# **Поступление ОС из**

# **подсистемы Логистика / модуль Управление закупками.**

## **Операция Покупка.**

Формирование документа **Поступление ОС** можно реализовать в подсистеме **Логистика** в группе модулей **Управление закупками** в модуле **Приходные товарные накладные**.

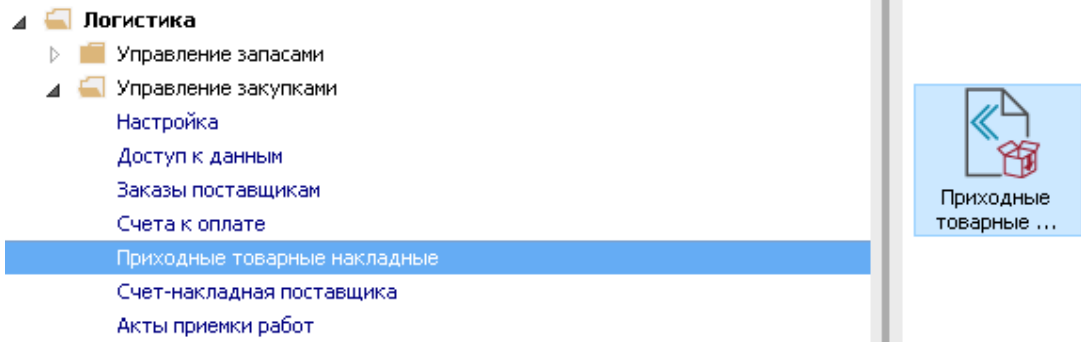

Для формирования документа Поступление ОС необходимо провести следующие действия:

**1** В поле **Журнал** по треугольнику выбирается необходимый журнал, например, **Документы без журнала.**

**ВНИМАНИЕ!** Вид журнала **Все журналы** используется только для просмотра. Создать документы в этом журнале невозможно.

- **2** Установить курсор в табличную часть и нажать клавишу **Insert** или выбрать пункт меню **Реестр / Создать**.
- **3** Открывается окно **Приобретение ТМЦ**.

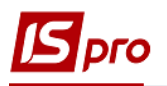

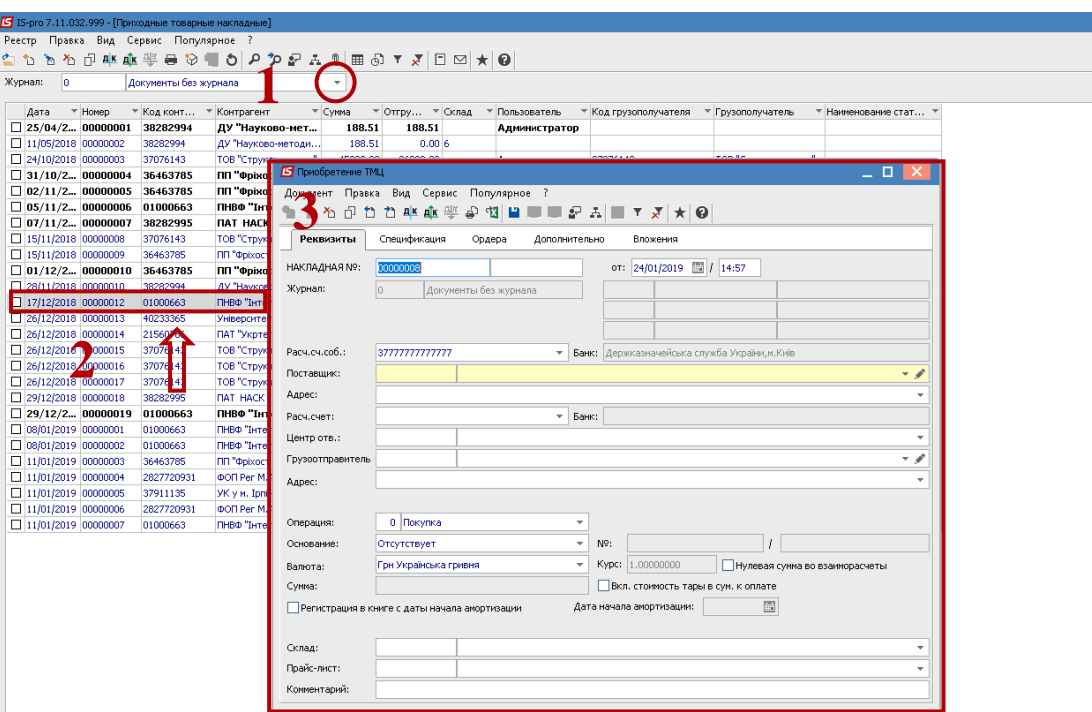

- **4** Заполнить закладку- **Реквизиты**.
- **5** По треугольнику выбрать **Поставщика**.
- **6** В окне **Операция** по треугольнику выбрать необходимую операцию.

**Вариант 1** - Если ОС переводится на склад, то выбирается операция **Покупка** и дальше ОС учитывается, как складской запас на счете учета **Капитальные инвестиции** до момента ввода в эксплуатацию - перевода со склада ОС, с помощью документа **Перемещение со склада ОС** в модуле **Документы движения ОС**.

**Вариант 2** – выбирается операция **Поступление ОС –** обычно используется при безоплатной передаче ОС.

Рассмотрим эти два варианта.

#### **Вариант 1.**

**7** Выбрать **Операцию** со списка – **Покупка**.

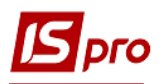

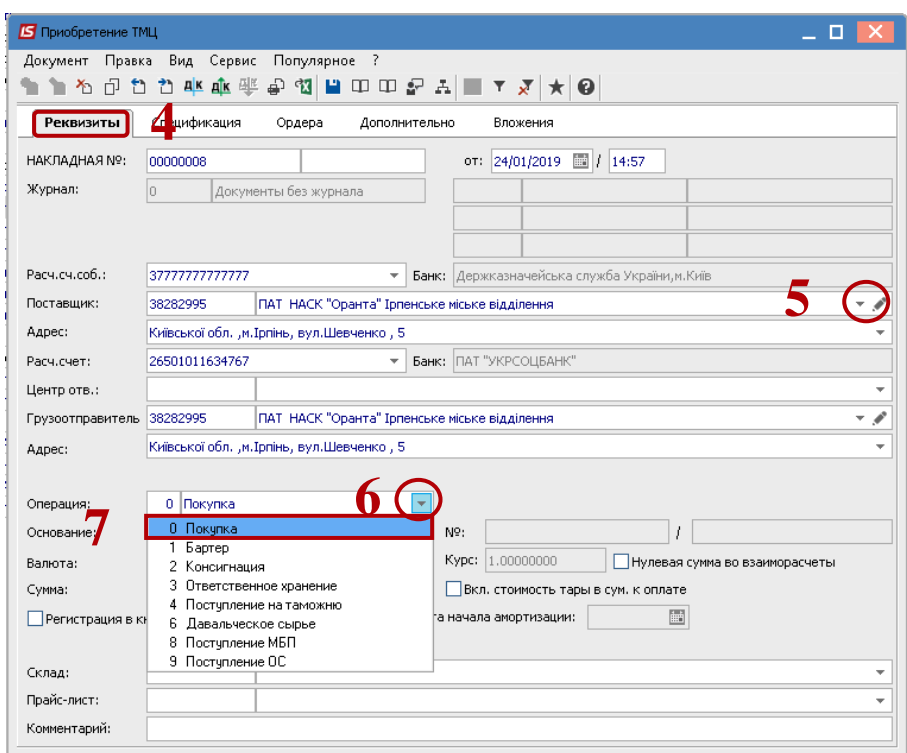

- Перейти на закладку **Спецификация**.
- В табличной части выделить рядок и по клавише **F3** выбрать необходимую номенклатуру ОС.

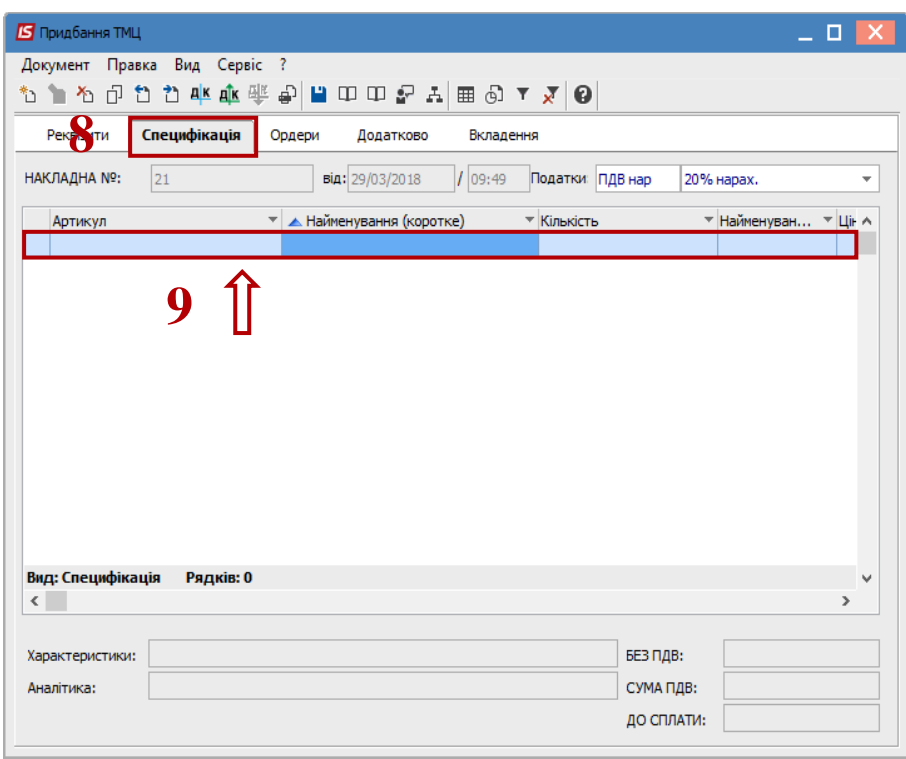

- По клавише **F3** открывается окно **Выбор номенклатурных позиций**.
- Подсвечивается необходимая номенклатура ОС и по клавише **Enter** она выбирается. При необходимости номенклатуру можно создать.

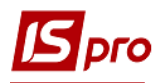

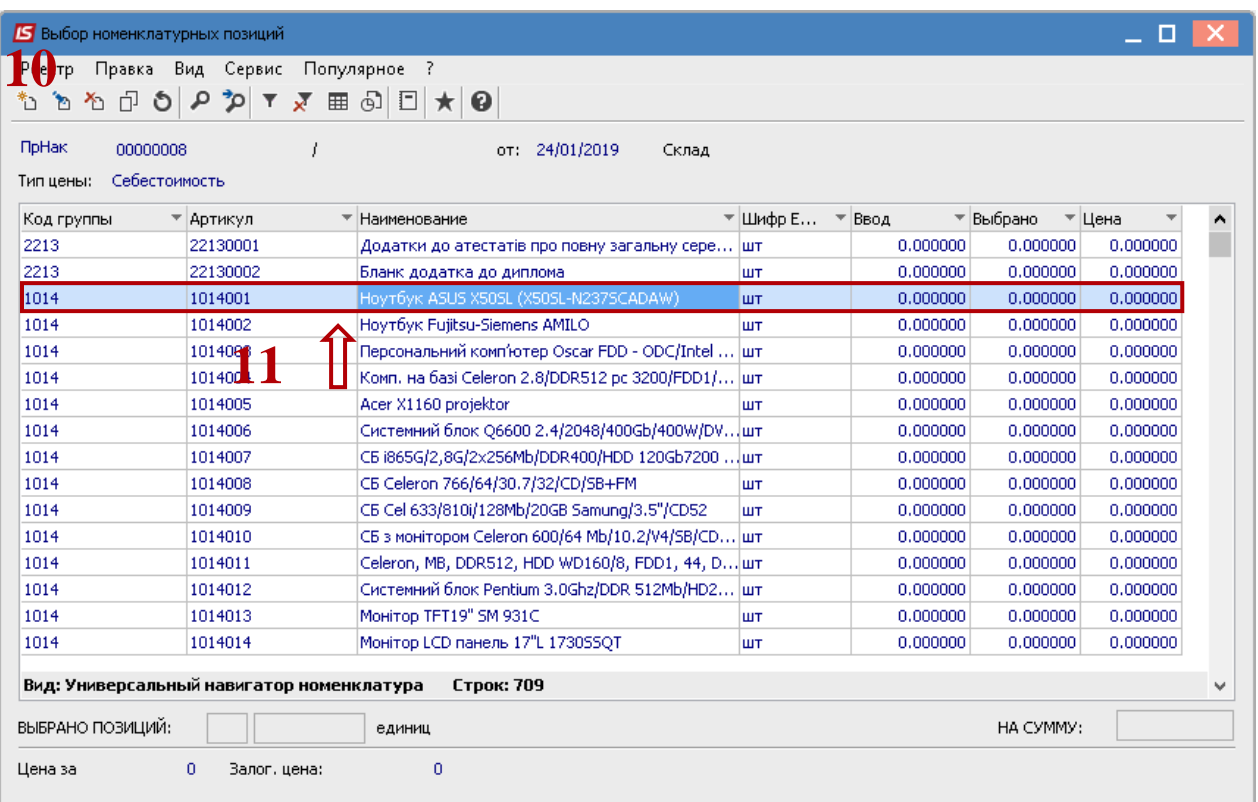

- Открыть окно **Модификация рядка документа**.
- Заполнить **Количество ОС**.
- Заполнить **Цену за единицу ОС**.
- Выбрать **Ставку налога на добавленную стоимость**.
- Нажать кнопку **ОК**.

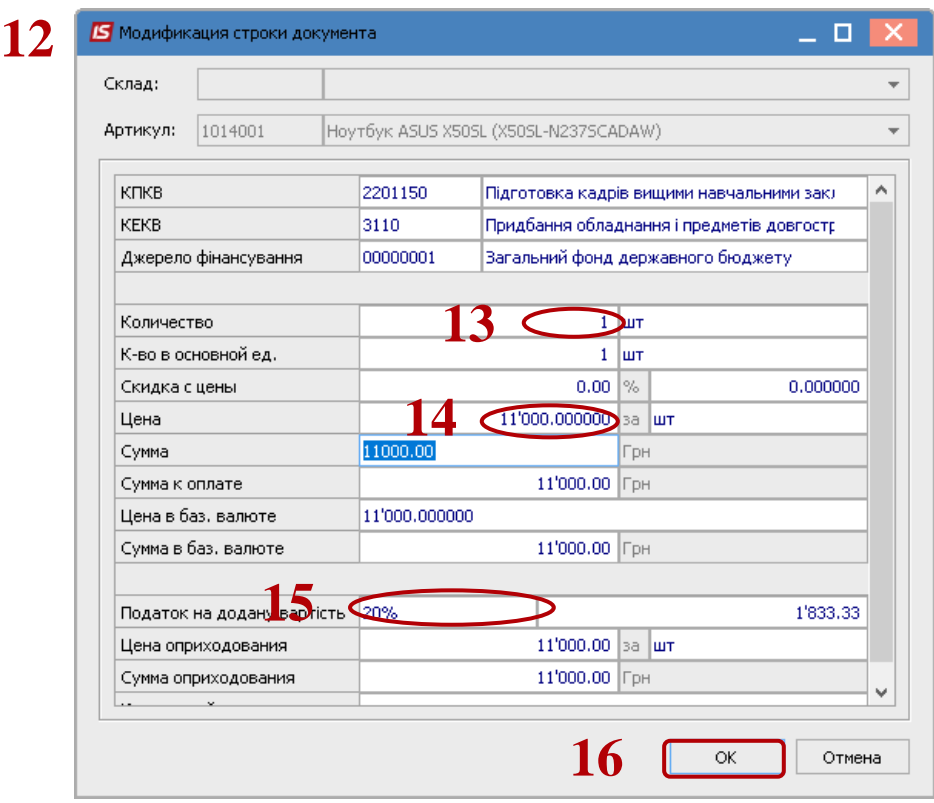

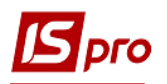

**17** Окно **Выбор номенклатурных позиций** закрывается. Так выполняется выбор для всех позиций, которые закупаются в данном документе.

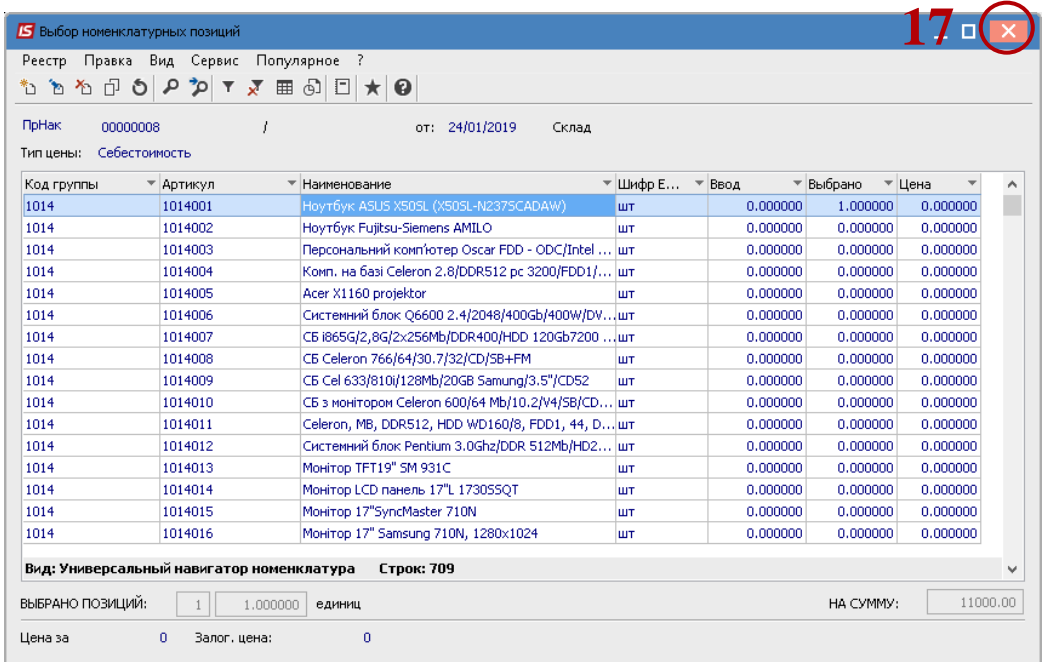

**18** Выбранная позиция появляется в табличной части закладки спецификация.

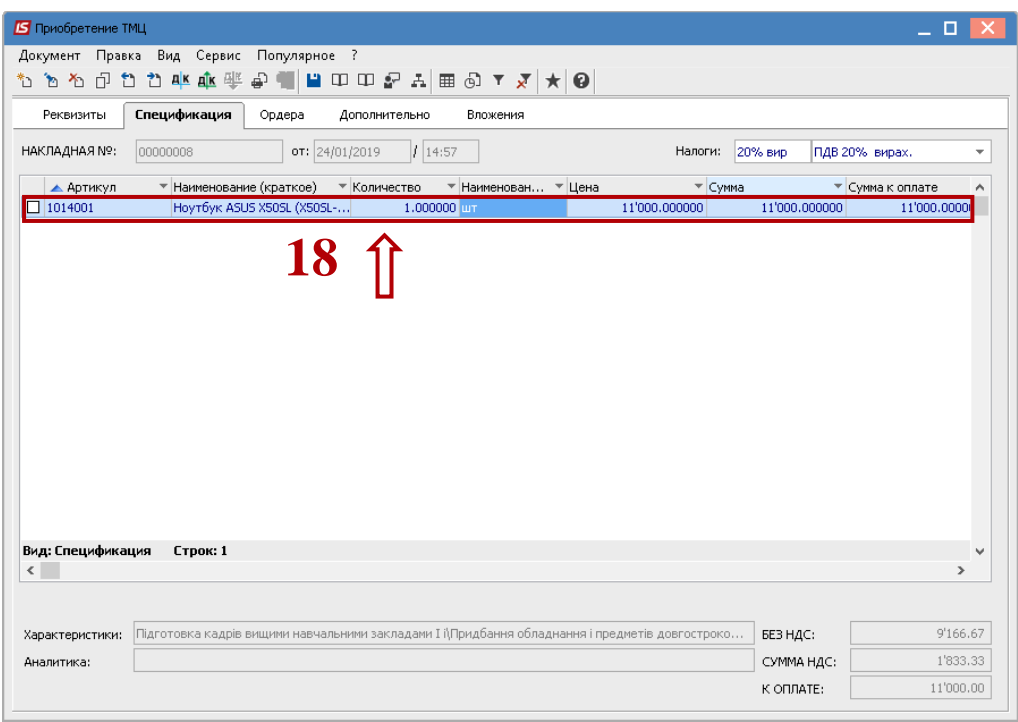

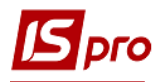

### **19** Нажимаем иконку **Дискета**.

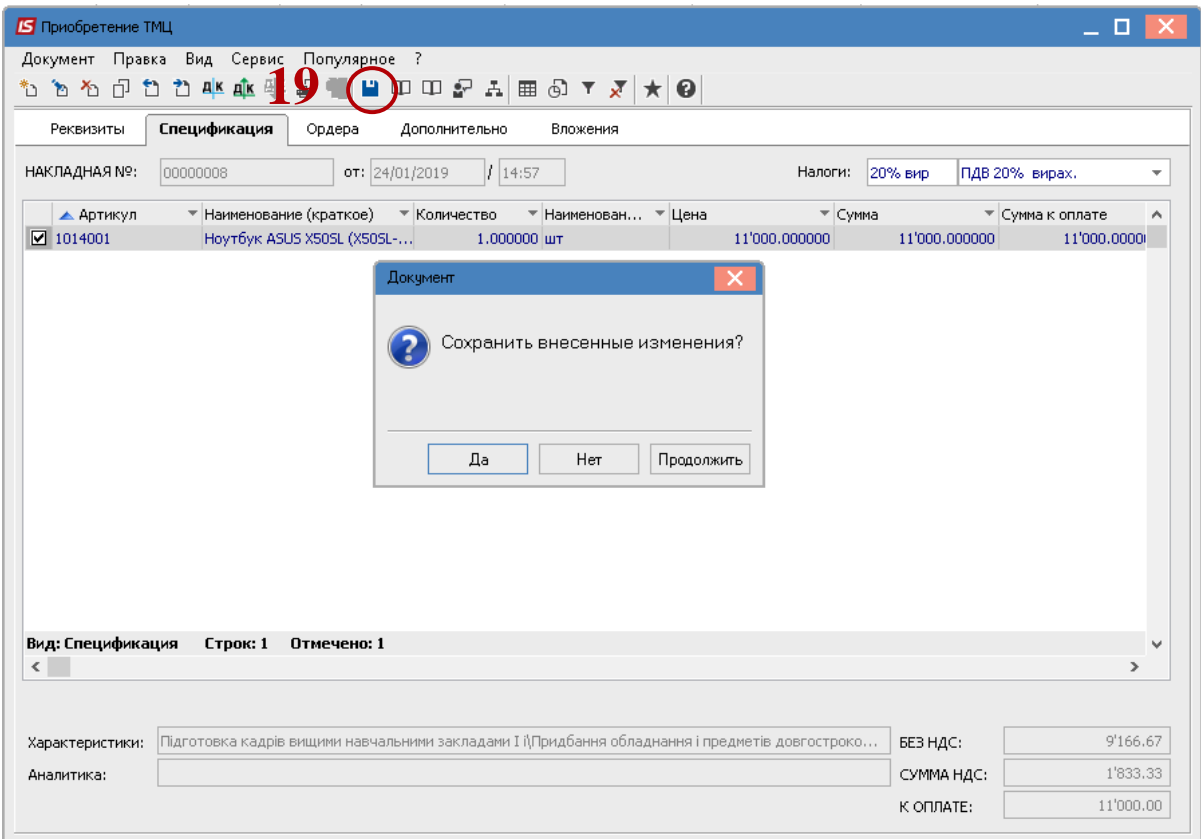

**20** По пункту меню **Документ / Сформировать / Складской ордер** - формируем складской ордер.

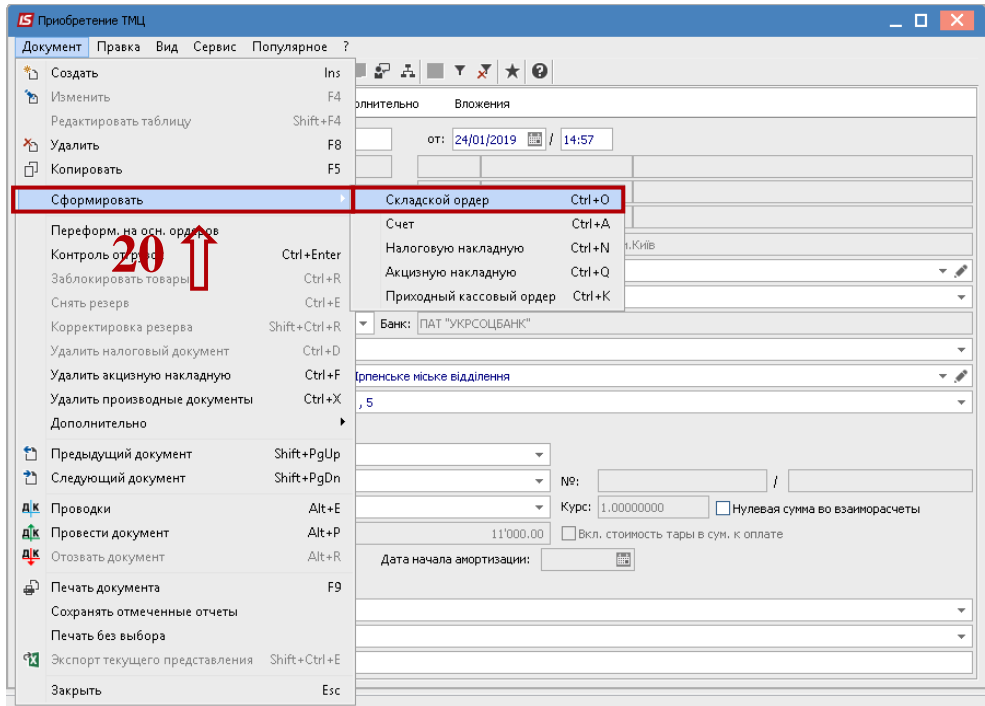

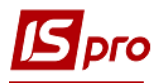

 Открывается окно **Выбор места хранения запасов**. Выделяем необходимый склад – место хранения - двойным нажатием.

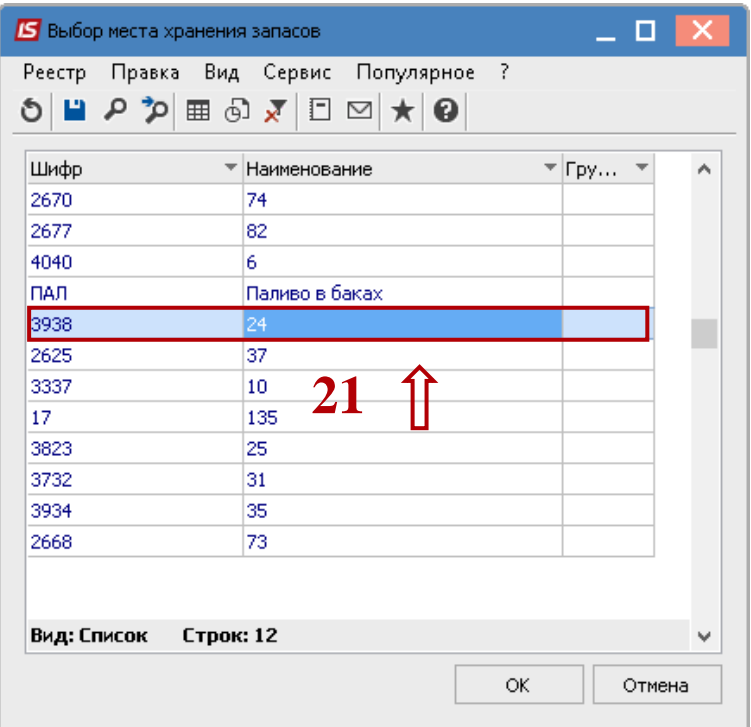

Формируется складской ордер.

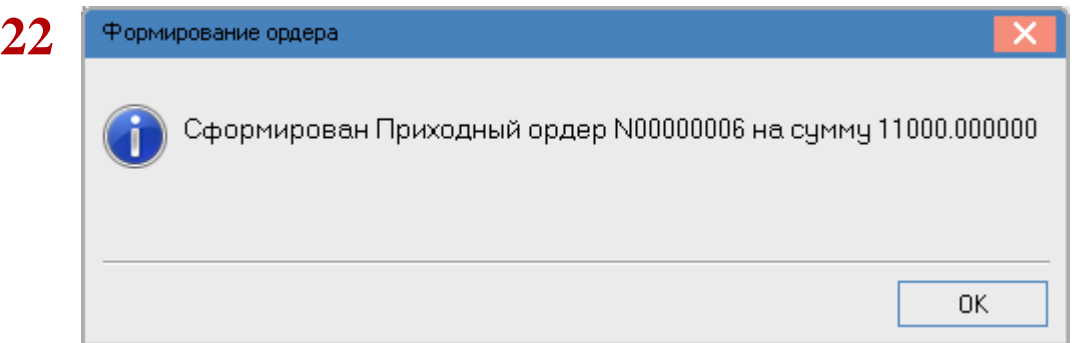

- Открывается окно **Ввод / Модификация проводок по документу**.
- Выбираем **Типовую операцию** например, **Оприходование полученных ОС**.
- Нажимаем кнопку **ОК**.

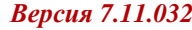

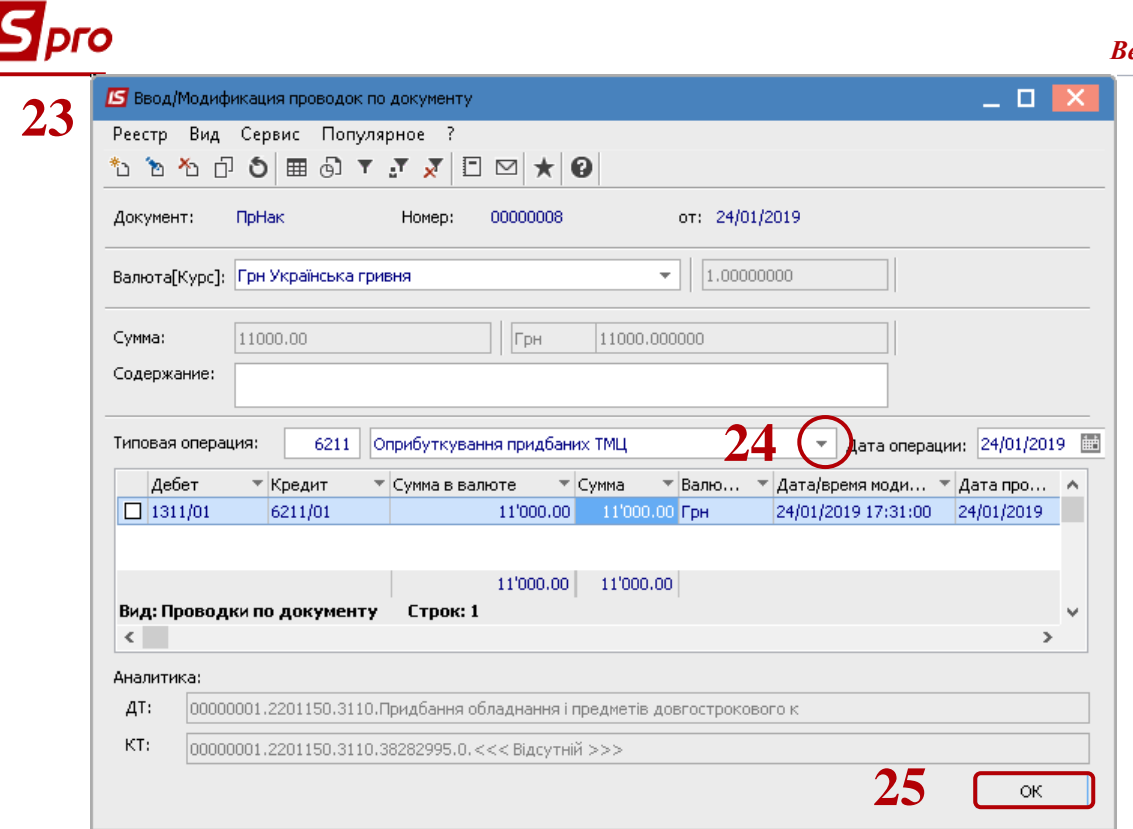

- Сформированный складской ордер отображается на закладке **Ордера**.
- Нажать на иконку **ДТ-КТ** зеленого цвета- документ проводим в **Главную книгу**.

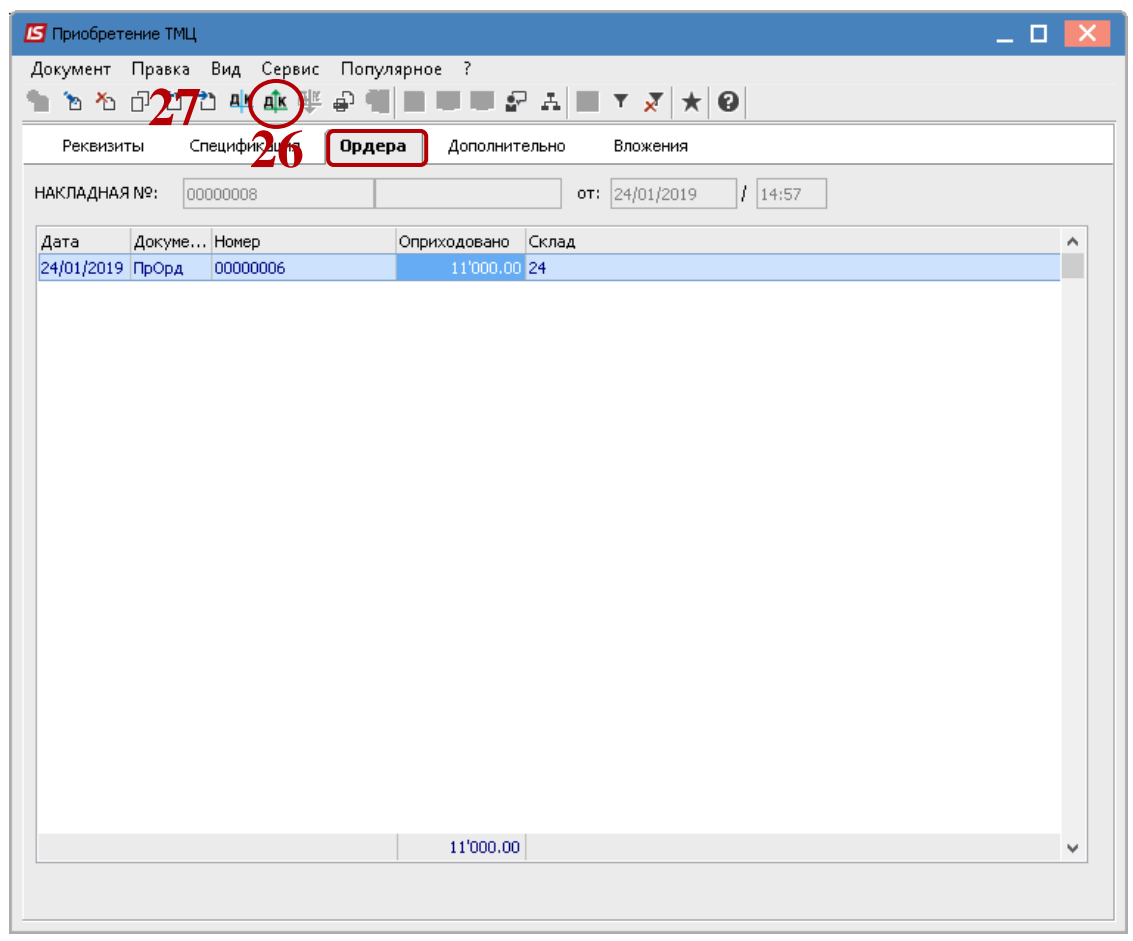